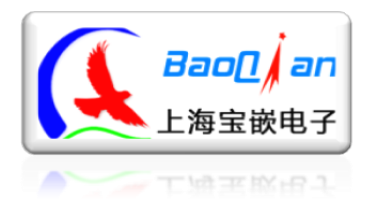

上 海 宝 嵌 电 子 Http://bqdz.taobao.com

# 无线串口模块使用文档

# (**USB** 升级版 **V2.0**)

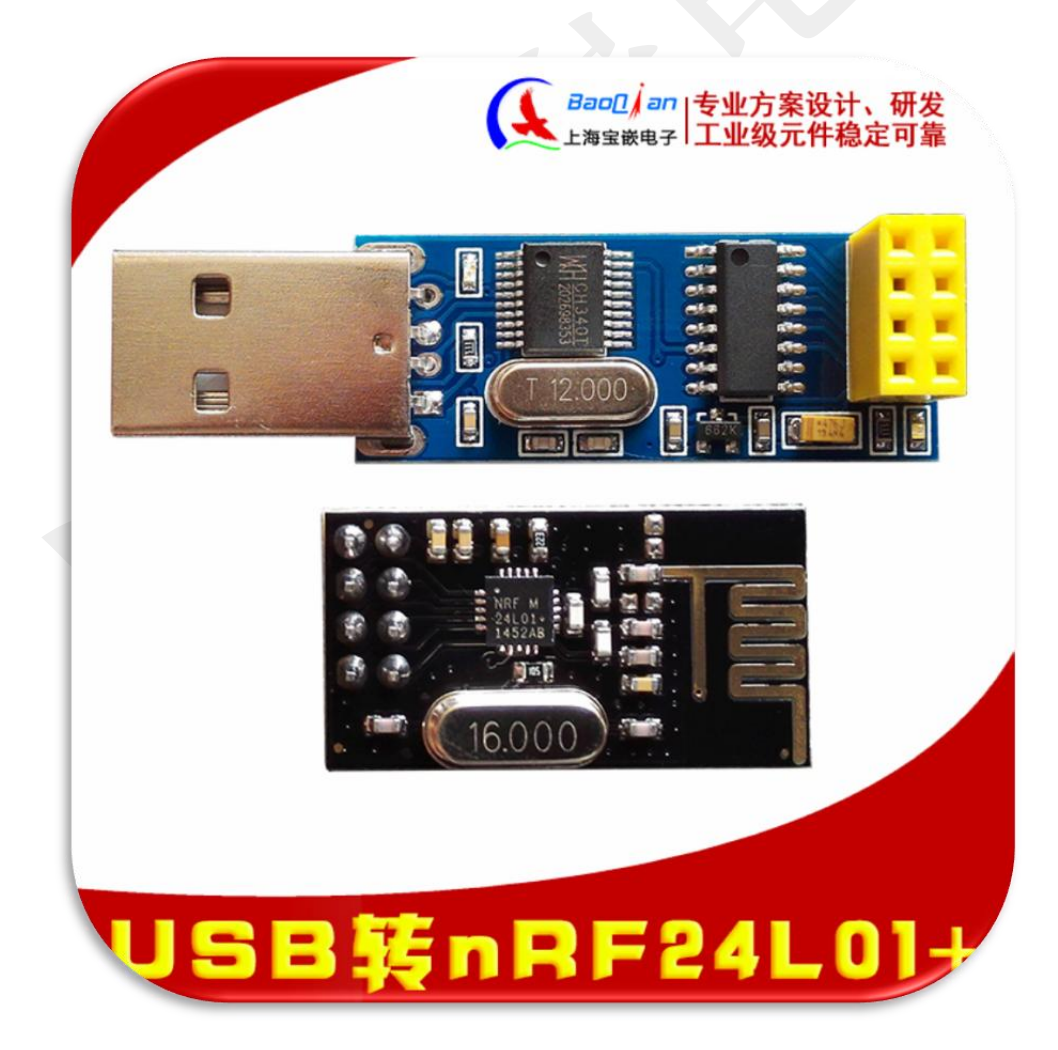

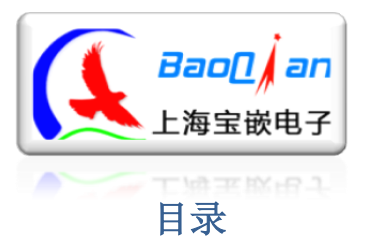

#### 上海宝嵌电子

Http://bqdz.taobao.com

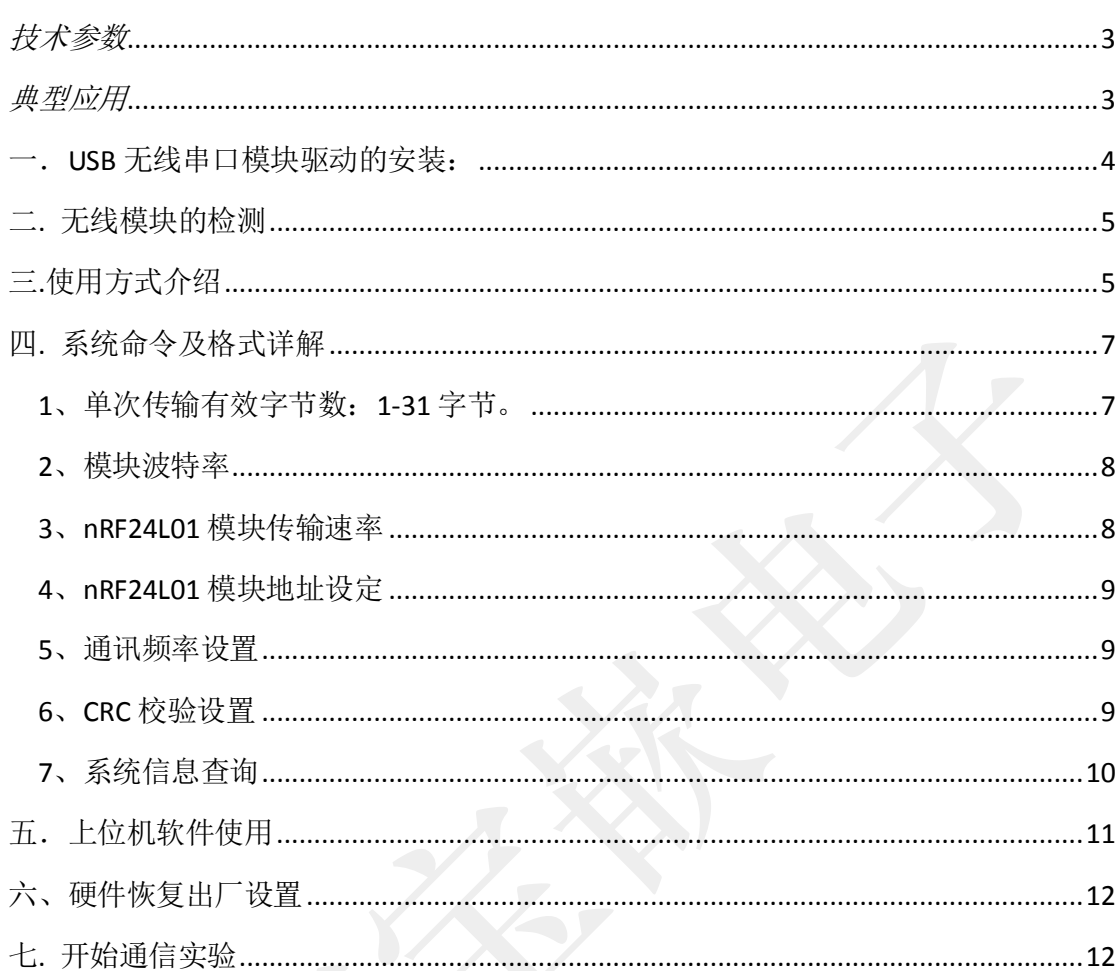

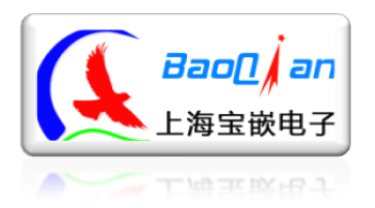

<span id="page-2-0"></span>技术参数

- 产品尺寸: 15\*53mm
- USB 转串口芯片: CH340T
- 红灯: 电源指示灯, 插到电脑的USB 口以后, 灯亮
- 绿灯: nRF24L01自检灯,闪烁代表检测到模块
- 支持WINDOWS 98/ME/2000/XP/Server 2003/VI绿灯/Server 2008/Win7/Win8 32位/64位系统
- 单次传输有效字节数: 1-31字节
- <span id="page-2-1"></span>■ 与其他无线模块通信格式: 第0位为传输数据的字节长度

典型应用

- 无线遥控,数传
- 无线抄表系统
- 无线监测系统
- 无线数据采集系统
- VOIP系统
- 门禁系统
- 无线标签、无线232、无线422/485数据通信

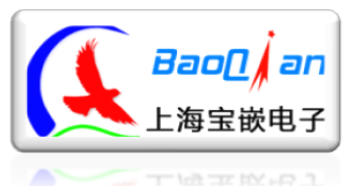

## <span id="page-3-0"></span>一.**USB** 无线串口模块驱动的安装:

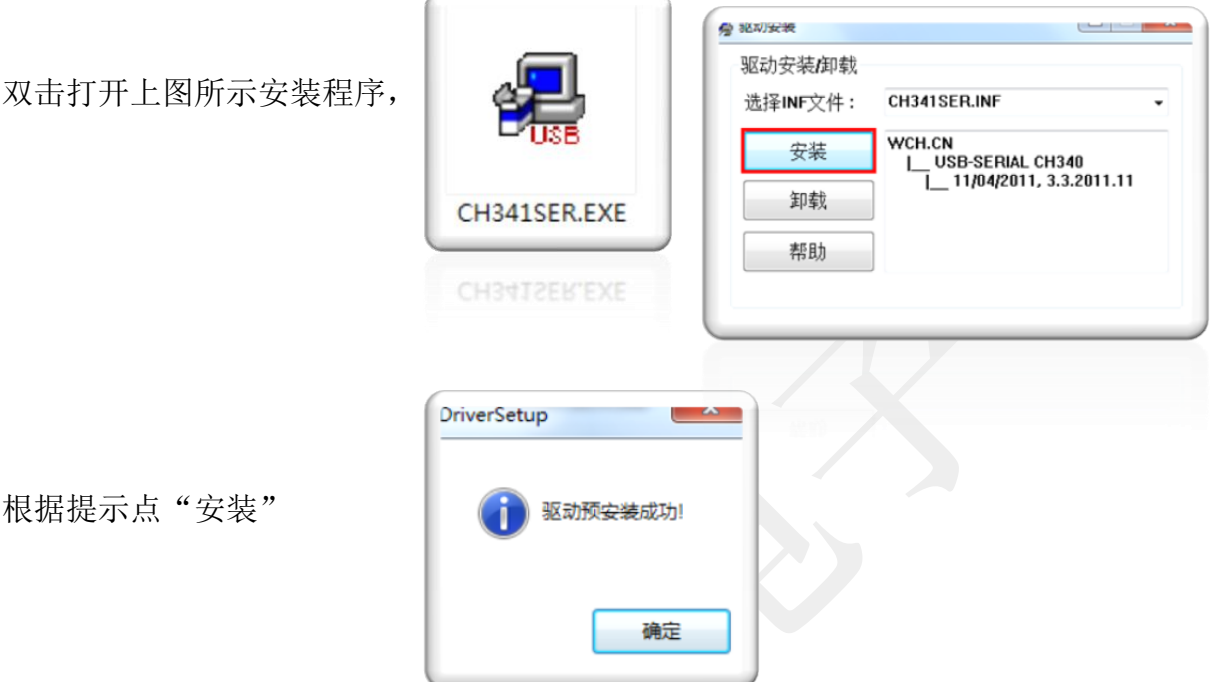

提示"驱动预安装成功"后点确定完成驱动的安装。

然后插入USB无线串口模块,系统会根据预装的驱动自动适配并分配相应的 串口。WIN7系统如下图所示:

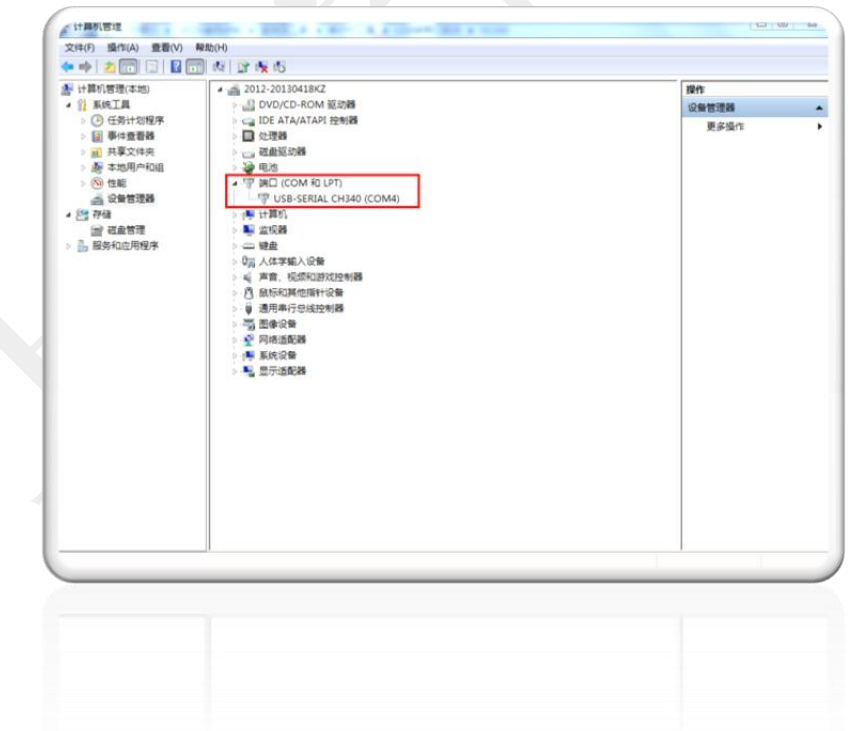

查看串口的方法:计算机右键->管理->设备管理器->端口(COM和LPT)

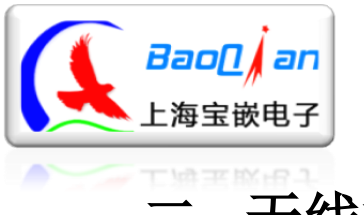

上 海 宝 嵌 电 子

Http://bqdz.taobao.com

<span id="page-4-0"></span>二**.** 无线模块的检测

把开发板从电脑上拔出,插好"nRF24L01无线模块"后,插入方向如图所示:

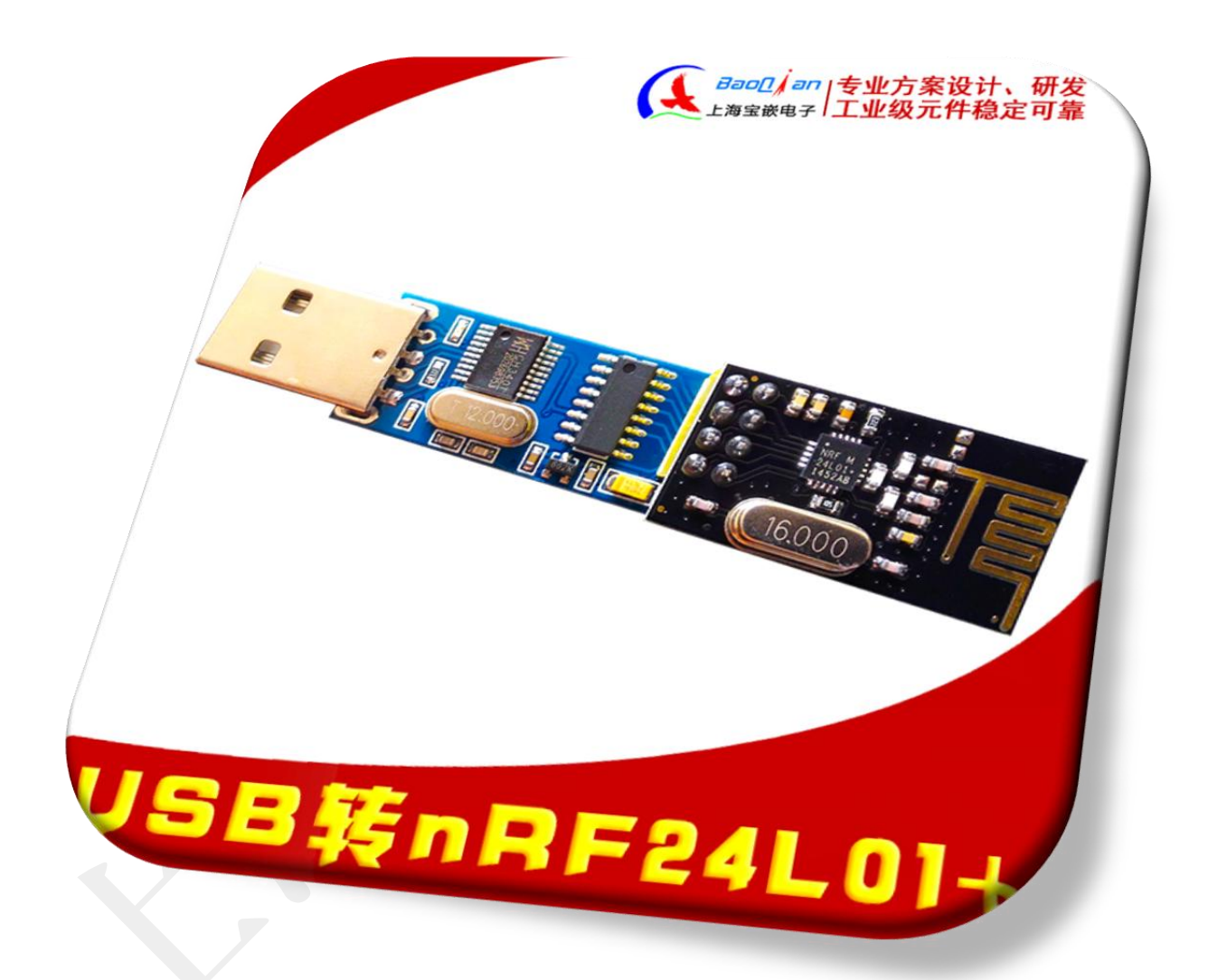

然后再把开发板插到电脑的USB口,这时,绿灯状态灯闪烁,表示检测到了 正常的nRF24L01 无线模块。

# <span id="page-4-1"></span>三**.**使用方式介绍

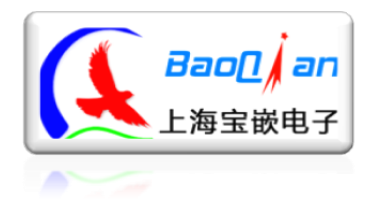

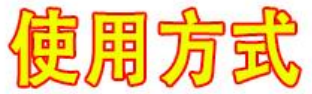

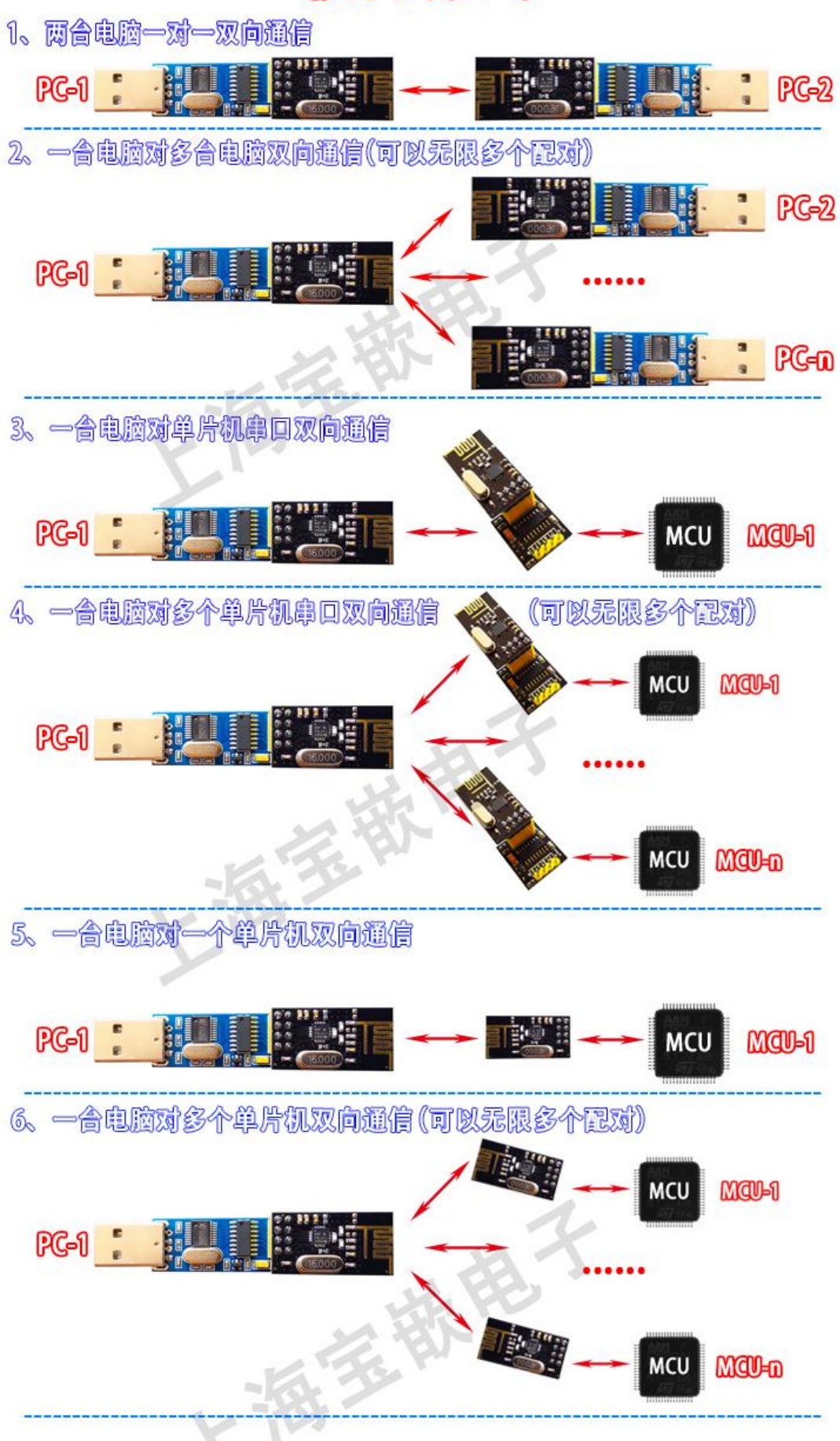

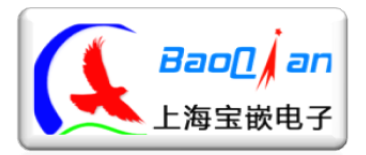

### <span id="page-6-0"></span>四**.** 系统命令及格式详解

注:所有命令均为大写,标点符号必须英文状态下的半角标点,无空格! 不可更改的参数:

地址长度必须为5位 数据长度必须是32个字节 发射功率为0dbm

### <span id="page-6-1"></span>**1**、单次传输有效字节数:**1-31** 字节。

nRF24L01+实际发送字节数为32个,用户可用的字节为1-31个,第0个字节系 统保留,用于每次传输的数据包长度统计;例如串口发送"abc"(ASCII码,3个 字节), 实际传输时3abc(第0个字节就为3), 接收端实际处理时应根据第0字节中 的数来判断收到的数据包长度。

模块传输协议如下表3-1所示:

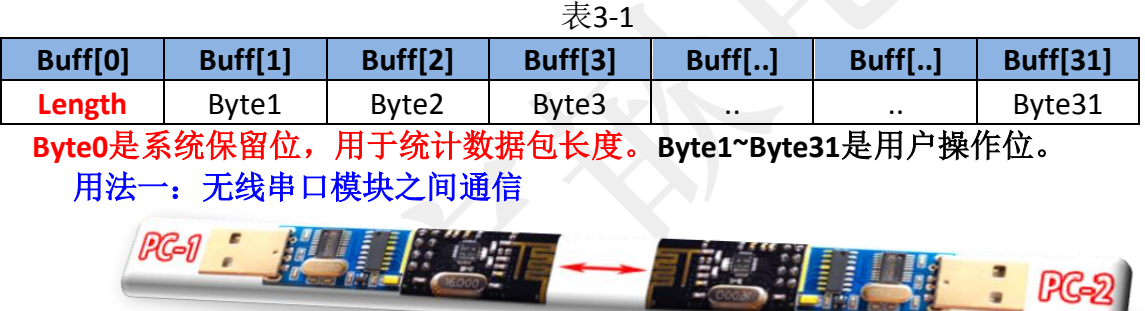

不需要考虑协议,通讯频率、空中传输速率、CRC校验方式相同, 发送方的目标地址等于接收方的接收地址即可相互通信。 用法二: 无线串口模块发送, 单片机接收

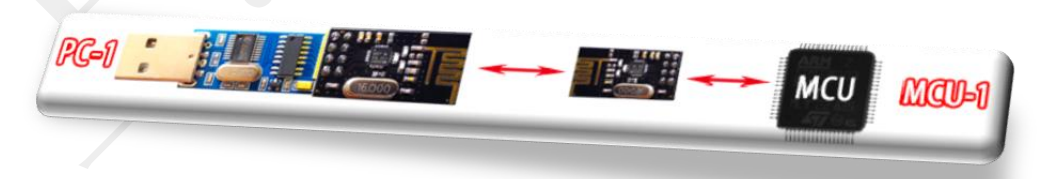

单片机需从Buff[1]开始读, 读Buff[0]个长度的字节。Buff[1]是电脑 发送的第一个字节。

电脑发送"ABCDE"单片机接收C语言示例:

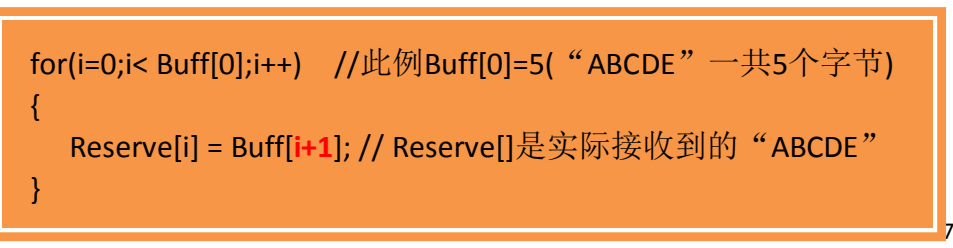

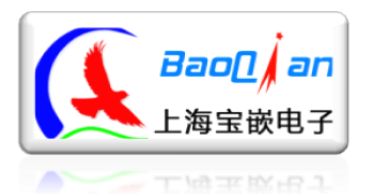

#### 用法三:单片机发送,无线串口模块接收

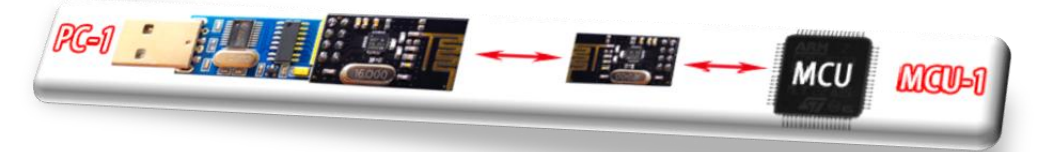

单片机发送时, 需将Buff[0]置本次传输的总字节数, 传输1个字节 Buff[0]就是"0x01", 传输31个字节Buff[0]就是"0x1F" 单片机发送"ABCDE"无线串口模块接收C语言示例:

// "ABCDE"一共5个字节,所以Send[0]=5; Unsigned char Send[32] ={5,'A','B','C','D','E' ,...}; NRF24L01\_TxPacket (Send);

#### <span id="page-7-0"></span>**2**、模块波特率

可选波特率:4800,9600,14400,19200,38400,57600,115200。涵盖常用波特 率,(出厂默认波特率为9600)

波特率修改指令: 发送ASCII码【AT+BAUD=n】 (n为1,2,3,4,5,6,7分别对应 4800,9600,14400,19200,38400,115200的波特率)

如:修改波特率为115200,则串口调试助手发送ASCII码【AT+BAUD=7】,系 统回复:

通讯波特率设置成功!! 波特率:115200

此时波特率为115200,串口调试助手需要切换至115200才能与模块进行通讯。 注:命令字母必须均为大写!

### <span id="page-7-1"></span>**3**、**nRF24L01** 模块传输速率

可选速率:250Kbps,1Mbps,2Mbps (出厂默认2Mbps)

传输速率设置命令: 发送ASCII码【AT+RATE=n】(n为1,2,3分别对应 250Kbps ,1Mbps,2Mbps的传输速率)

如:修改传输速率为250Kbps,则串口调试助手发送ASCII码【AT+RATE=1】, 系统回复:

传输速率设置成功!! 发射功率:0dBm 传输速率:250Kbps 低噪声放大增益:开启

QQ:851968194

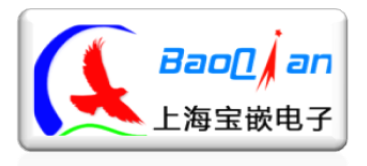

理论上250Kbps的通信距离是最大的。

#### <span id="page-8-0"></span>**4**、**nRF24L01** 模块地址设定

5位地址(长度固定),目标地址和本地接收地址0 (出厂默认都是 0xFF,0xFF,0xFF,0xFF,0xFF)

地址设置命令:

- ① 设置本地接收地址0:发送ASCII码【AT+RXA=0x??,0x??,0x??,0x??,0x??】 (0x??为要设定的地址","逗号,必须是英文半角的逗号)
- 如:修改地址为0xAA,0xBB,0xCC,0xDD,0xEE,则串口调试助手发送ASCII码 【AT+RXA=0xAA.0xBB.0xCC.0xDD.0xEE】,系统回复:

地址设置成功!! 本地接收地址 0:0xAA,0xBB,0xCC,0xDD,0xEE

- ② 设置目标板地址:发送ASCII码【AT+TXA=0x??,0x??,0x??,0x??,0x??】 (0x??为要设定的地址","逗号,必须是英文半角的逗号)
- 如: 修改地址为0x11,0x22,0x33,0x44,0x55, 则串口调试助手发送ASCII码 【AT+TXA=0x11,0x22,0x33,0x44,0x55】, 系统回复:

地址设置成功! 目标地址: 0x11,0x22,0x33,0x44,0x55

<span id="page-8-1"></span>**5**、通讯频率设置

#### 范围: 2.400GHz<sup>~</sup>2.525GHz(出厂默认2.4GHz)

通讯频率设置命令, 发送ASCII码【AT+FREQ=2.xxxG】, 2. xxx为要设定的 频率,范围是2.400GHz~2.525GHz,超过范围无效,小数点后面为三位数字, 不足三位需补零,命令后面大写字母"G"不可缺少。

如:修改通讯频率为2.424Ghz,则串口调试助手发送ASCII码

【AT+FREQ=2.424G】,系统回复:

通讯频率设置成功!! 通讯频率:2.424GHz

<span id="page-8-2"></span>**6**、**CRC** 校验设置

8位或者16位CRC校验(出厂默认16位CRC校验模式)

上海宝嵌电子出品 QQ:851968194

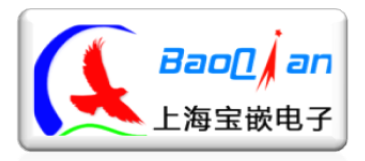

#### 上 海 宝 嵌电子

Http://bqdz.taobao.com

 CRC校验设置命令:【AT+CRC=n】(n等于8或者16) 如:设置校验模式为8位CRC校验,则串口调试助手发送ASCII码 【AT+CRC=8】,系统回复:

CRC校验模式设置成功!! 校验模式:8位CRC校验

### <span id="page-9-0"></span>**7**、系统信息查询

查询命令:发送ASCII码【AT?】,系统回复:

OK 系统信息: 波特率:9600 目标地址: 0xFF,0xFF,0xFF,0xFF,0xFF 本地接收地址 0:0xFF,0xFF,0xFF,0xFF,0xFF 通讯频率:2.400GHz 校验方式:16 位 CRC 校验 发射功率:0dBm 空中传输速率:2Mbps 低噪声放大增益:开启

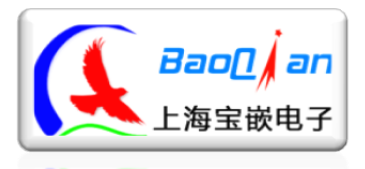

<span id="page-10-0"></span>五.上位机软件使用

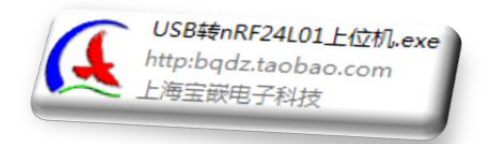

此上位机软件主要用来快速配置模块参数使用,还有一些简单遥控功能供买家学习使用。 打开软件如右图所示:

- 1、 选择 USB 转 nRF24L01+模块的端口号
- 2、 选择 USB 转 nRF24L01+模块的波特率 (默认 9600)
- 3、 点打开按钮来打开串口

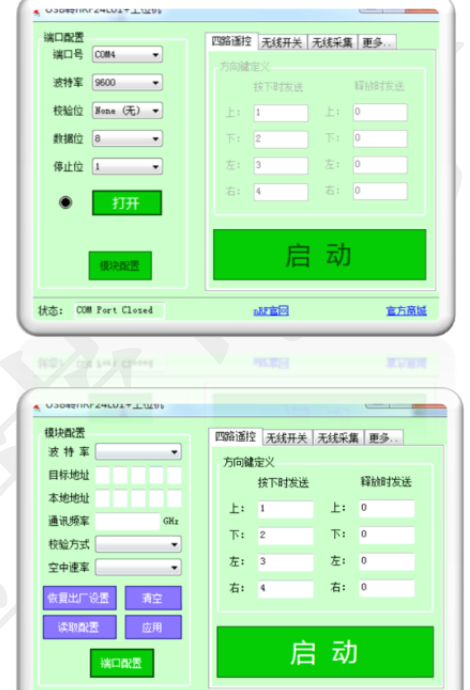

**ARPINGS** 

官方商城

4、 点模块配置进入模块快速配置页面, 如右图:

5、 恢复出厂设置:点下按钮后,可以使 USB 转 nRF24L01+模块的所有参数恢复到出厂状态。

状态: COM4 Opened

- 6、 清空:按下按钮,清空输入框里所有数字,方便重新输入。
- 7、 读取配置:点读取配置按钮,可以读取当前 USB 转 nRF24L01+模块的参数配置。
- 8、 应用:输入完成各项参数后,按下按钮即可把参数配置到 USB 转 nRF24L01+模块中。

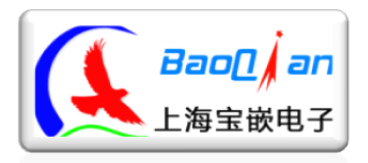

<span id="page-11-0"></span>六、硬件恢复出厂设置

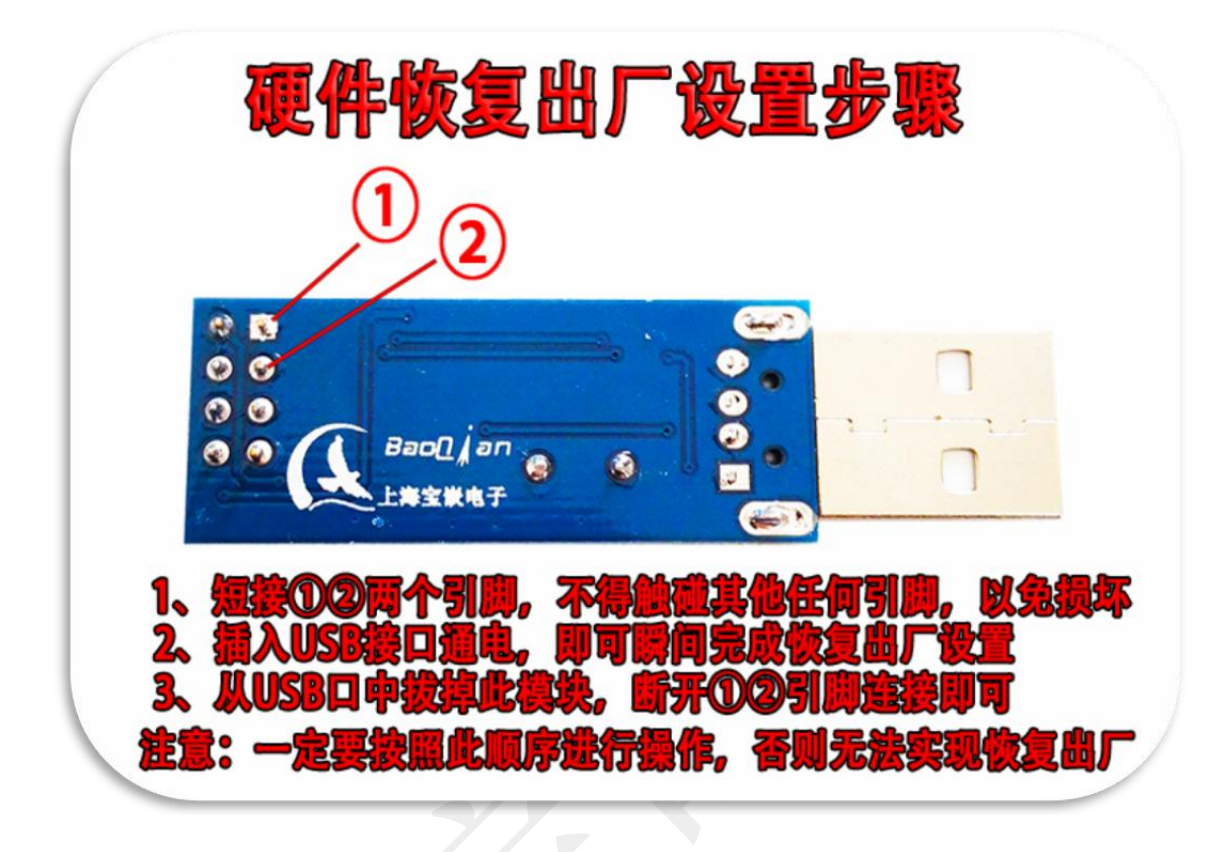

### <span id="page-11-1"></span>七**.** 开始通信实验

按照上面的方法,把两个串口模块都插到电脑的USB口,打开两个串口调试 助手,选择相应的串口号,串口波特率选择9600,在其中一个串口调试助手中输 入数据,比如[12345],点击发送,在另一个串口调试助手的接收栏中,将显示 [12345]。

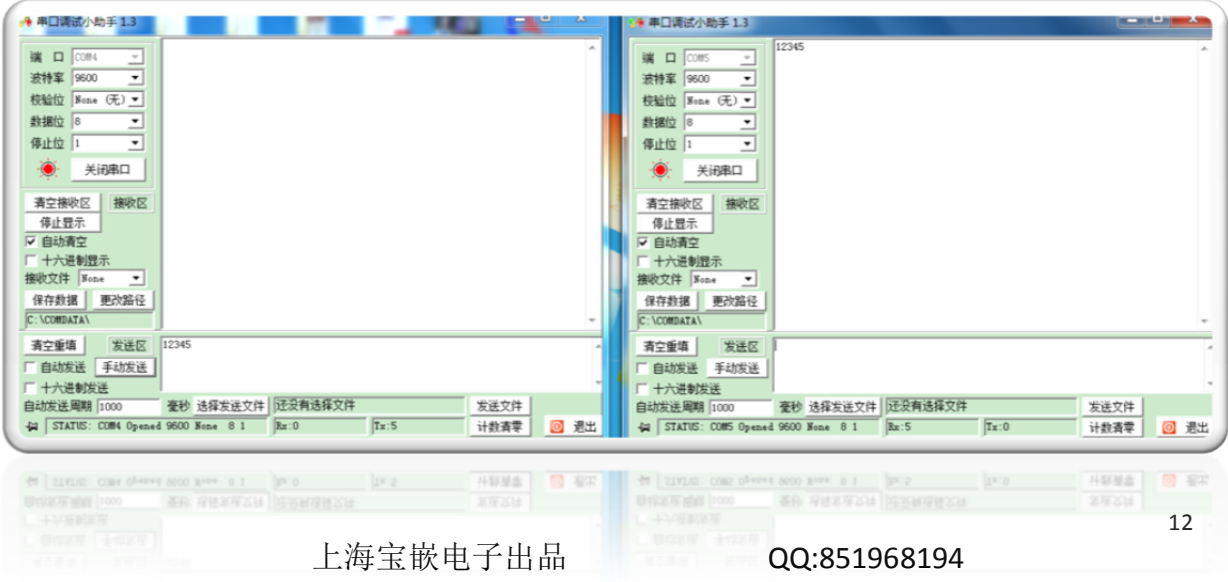

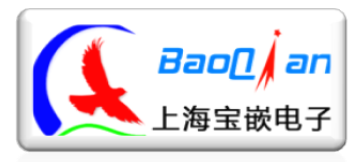

#### 上 海 宝 嵌 电 子 Http://bqdz.taobao.com

模块两个LED灯分别是电源指示灯-红(通电常亮)、NRF24L01状态指示灯-绿(检测模块正常时闪烁)

### nRF24L01模块正常如无法正常通信请仔细阅读第三节 感谢您使用上海宝嵌电子出品的nRF24L01+无线串口模块!

卖家寄语:

亲,如果我们的产品让您满意,请给我们赞赏的评语,万一 不合亲的心意,也不要急于给中、差评,请和我们的客服联系, 我们会给您满意的解决方案!谢谢!